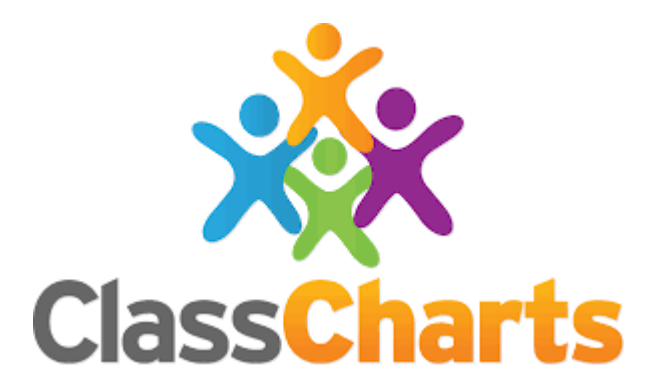

# How to use ClassCharts

A guide on how to get around ClassCharts and be able use it remotely.

# Lesson Objectives

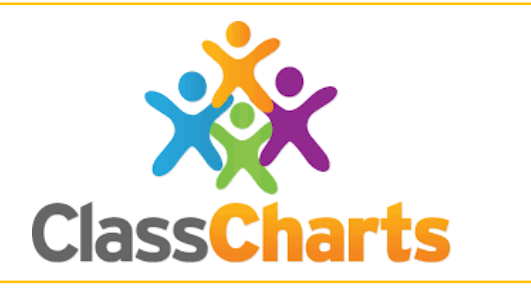

- What is ClassCharts?
- How to log into ClassCharts
- Login Details including Username and Passwords
- Looking at Behaviour, Achievements and Sanctions.
- •Homework, Issue Dates, Due Dates, To-Do Lists and Completed
- Timetable and Classes

# What is ClassCharts?

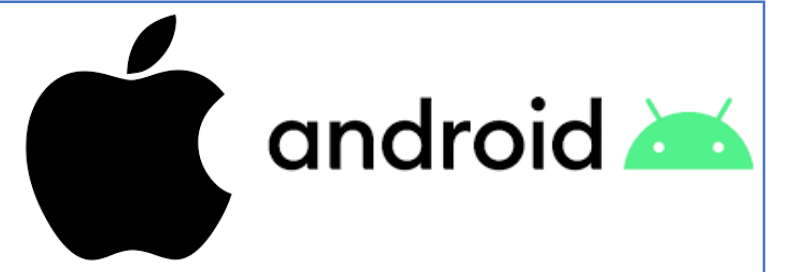

- Classcharts is an Online Resource, which can be accessed via the Internet or by downloading the app.
- The app is downloadable through the Google Play Store or from the Apple App Store. It is therefore available for all devices that run Android or iOS.
- Students or parents can download the app, there are separate versions for both.
- Though ClassCharts you can keep track of students behaviour, access their weekly timetable and view assigned homework tasks.

## How to Log into Classcharts - Students

- Your teacher will give you a code to access ClassCharts.
- To access the account, you will need to enter in your email address and password, click on the "Log In" button.

• Enter in your date of birth

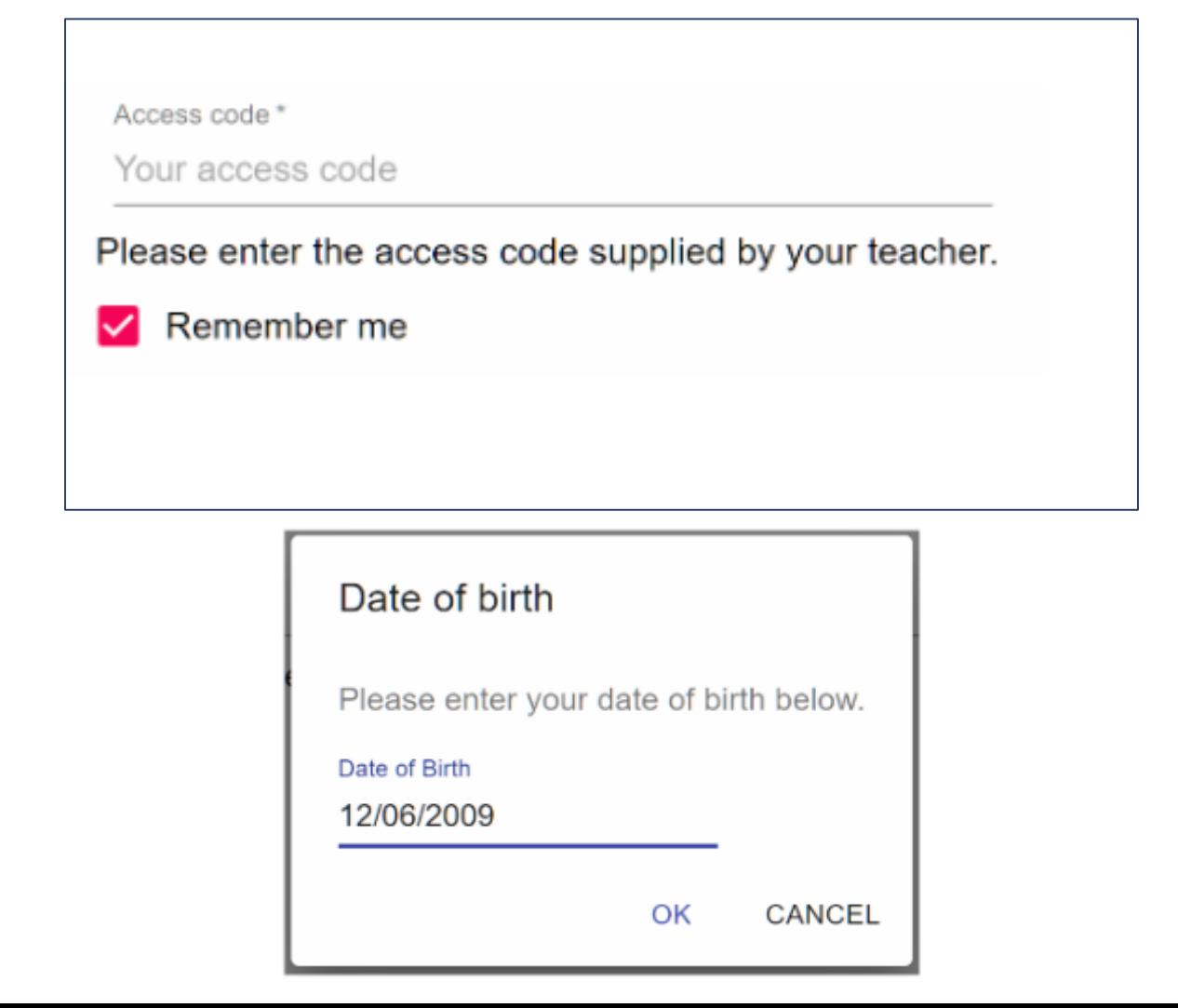

## How to Log into Classcharts - Parents

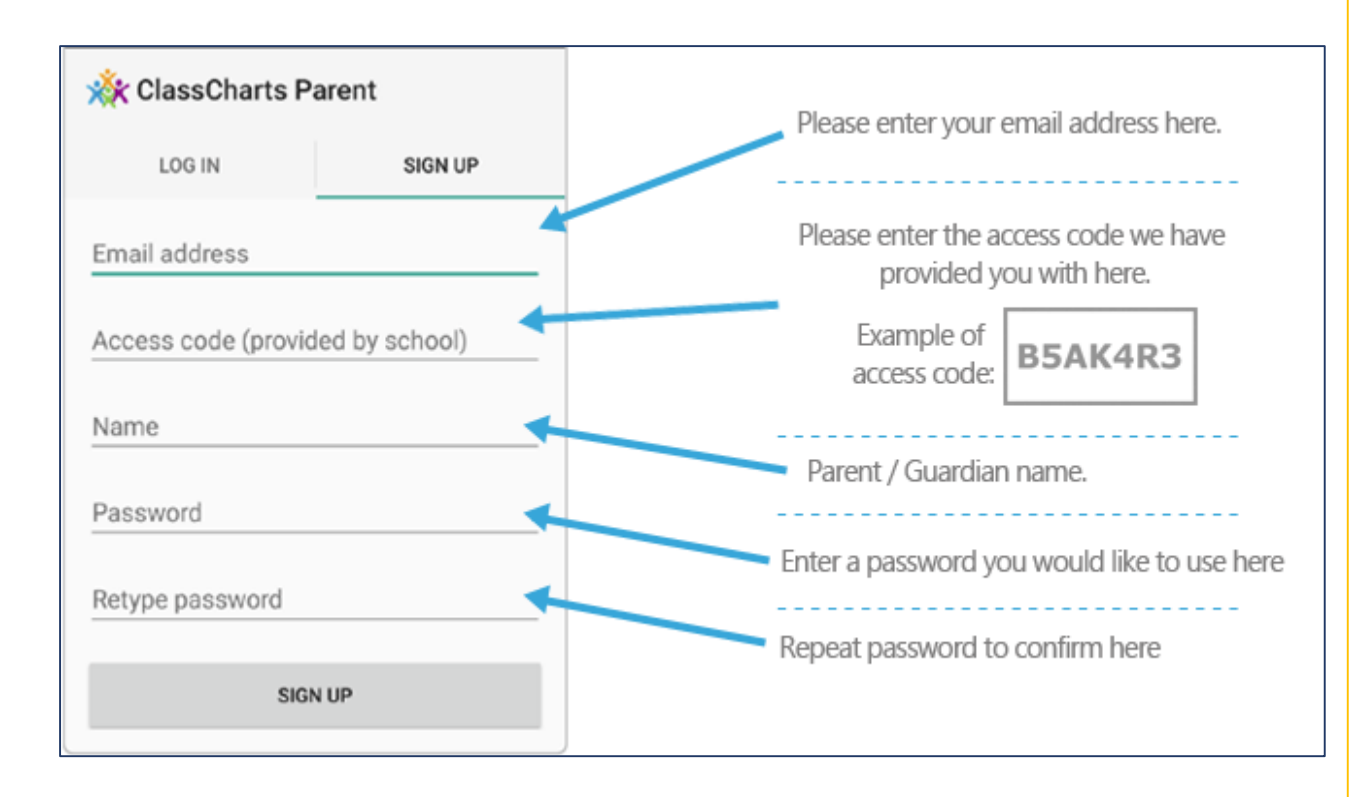

- Your teacher will give you a code to access ClassCharts.
- Parents will need to enter in an email address, their access code, their name and a password.
- Final step will be to confirm the date of birth of the pupil.

# Behaviour, Achievements and Sanctions

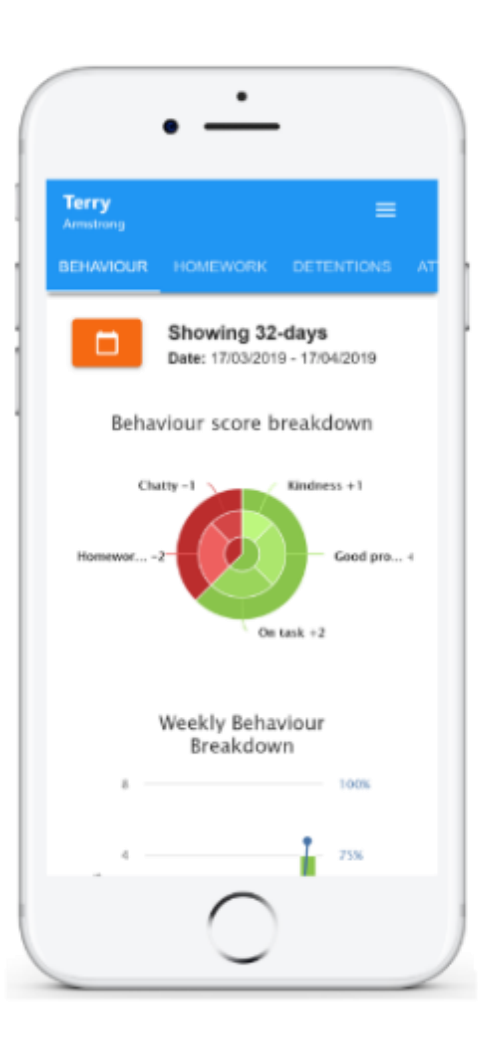

- If you wish to view behaviour, click on the tab across the top menu.
- Selecting this tab will display multiple graphs which represent an overview of your child's achievements and behaviour data with a customisable timeframe.
- Be default, the displayed date range is 31 days.
- The graphs show positive and negative scores from the last month.

# Homework on ClassCharts

- One of the most useful tools within ClassCharts is the ability to view homework set.
- Selecting the tab will display a list of homework tasks.
- To change the date range for displayed homework tasks, click on the "Date" button to select from the available presets.
- To display tasks in the order they were set, click on the "Issue Date" button.
- To display tasks in the order they are expected to be handed in, click on the "Due Date" button.

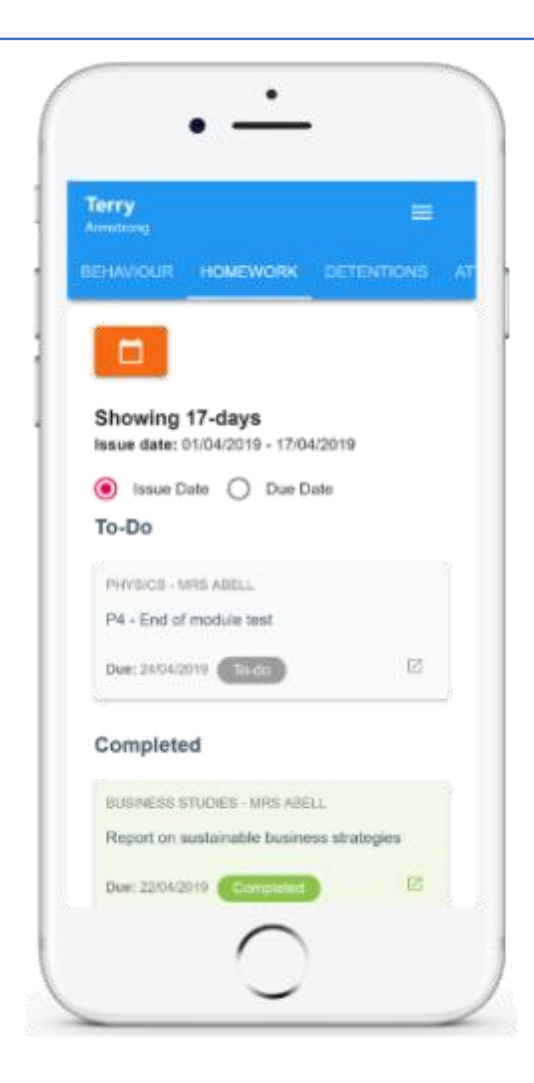

### Homework Details on ClassCharts

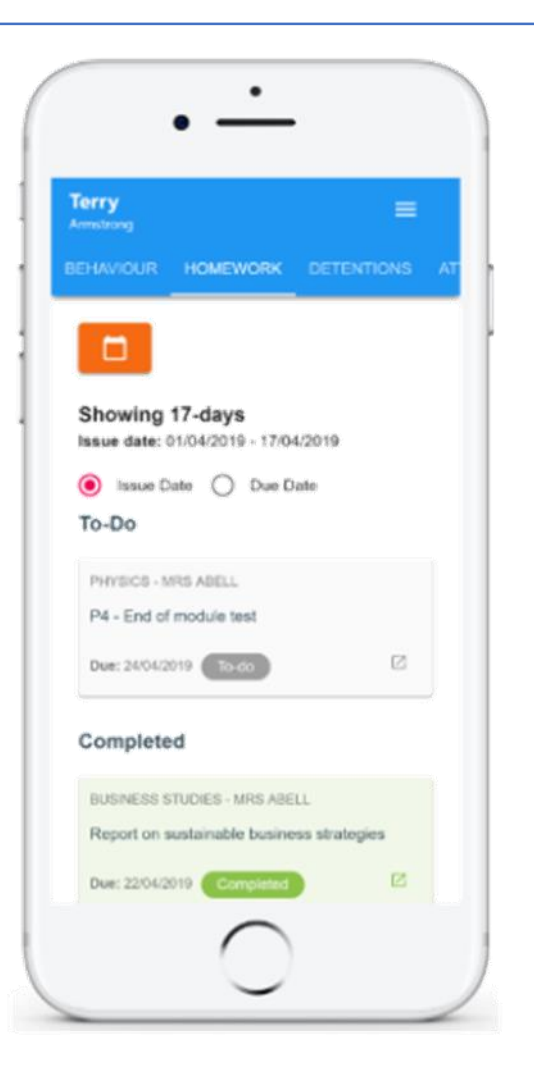

• To view a homework task in more detail, click on the expand icon in the bottom right corner of the homework tile.

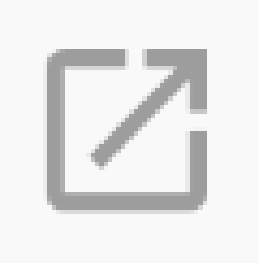

#### **Homework Details**

PHYSICS - 13C/PH1 - MRS ABELL

Issue date: 17/04/2019 Due date: 24/04/2019 **Estimated completion time: 3 hours** 

#### P4 - End of module test

Please revise the following topics for the end of module test next Wednesday:

### Homework Status on ClassCharts

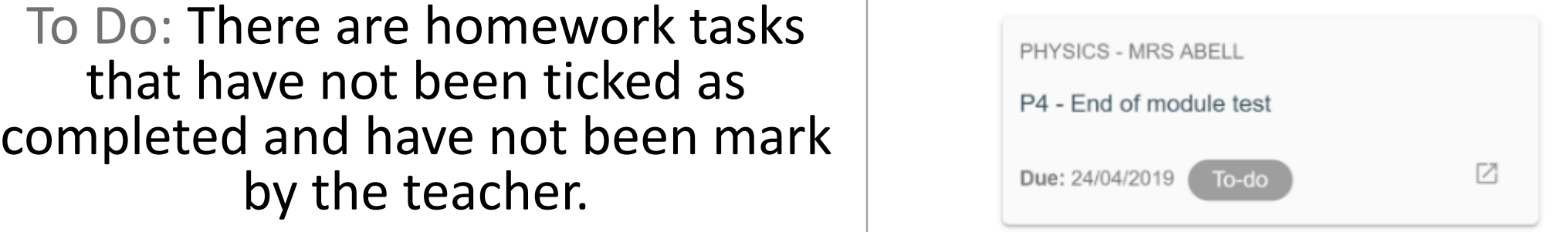

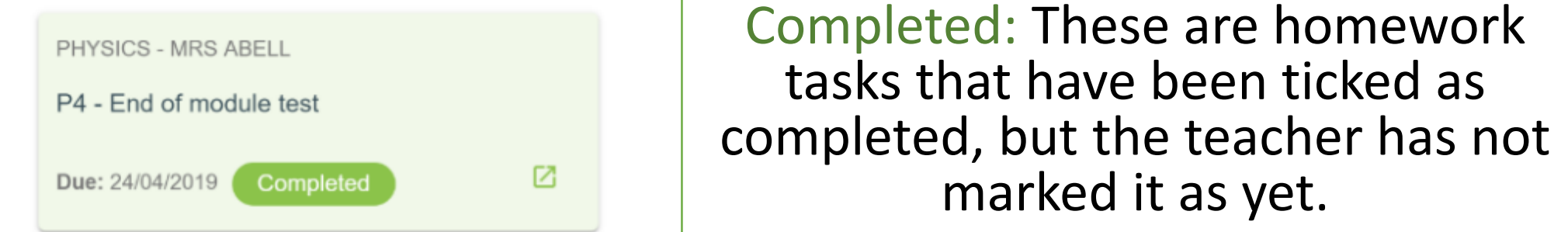

Late: There are homework tasks that have been handed in past the deadline.

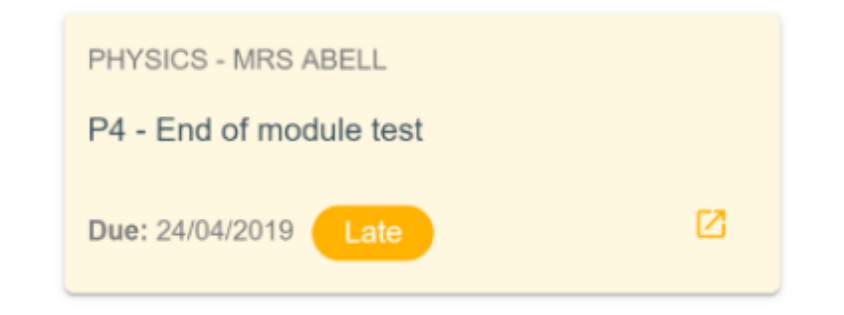

#### Homework Status on ClassCharts

Not Submitted: These are homework tasks that were not handed in on time.

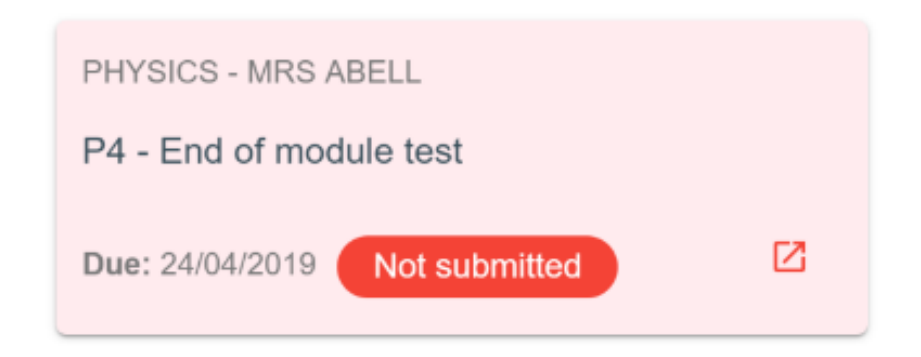

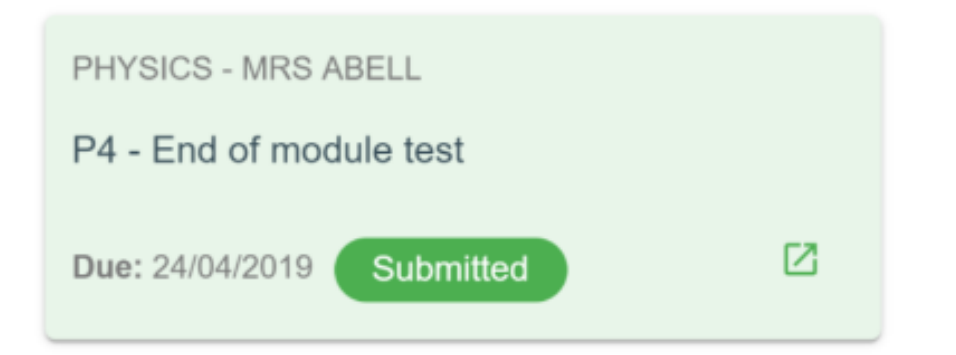

Submitted: These are homework tasks that have been handed in on time.